## Getting Started with FamilySearch Web Indexing

#### To get started:

- 1. Go to FamilySearch.org/indexing.
- Click Web Indexing, then take the Guided Tour to see how it works.
- 3. When ready, click **Find Batches** to check out your first batch.

#### To check out a batch:

- 1. Filter the list using the options on the left—difficulty level, language, etc.
- 2. Click **Edit Preferences** to change these options permanently.
- Click Index (or Review, if available) to begin.

#### To begin indexing:

- 1. Check the project instructions to learn about what to index.
- 2. Verify that the images need to be indexed.
- Once you're in Step 2, enter the information as instructed in each field.
  Click the if you have questions.
- 4. Make sure to add enough entries to capture all of the records on the image.
- 5. Explore the screen:
  - a. Look at what's available in the menus.
  - b. Mouse over the toolbar icons to learn what they do.

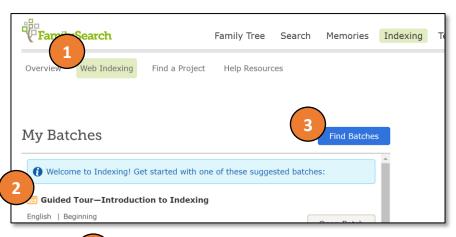

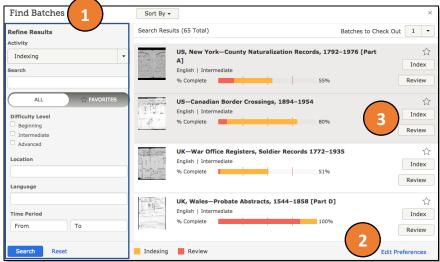

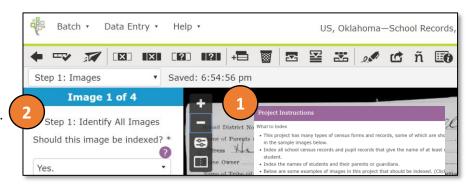

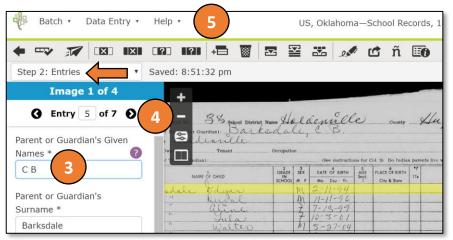

# **Tips & Tricks**

#### **Use Shortcut Keys**

Move: Ctrl+Arrow Keys

— Blatik. Ctil+B

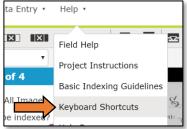

#### Try Different Entry Modes

Column entry works great for records in rows.

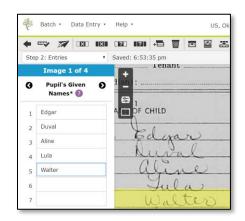

### View Favorite Projects

Click the star to select your favorite projects, then click **Favorites** to view only those projects.

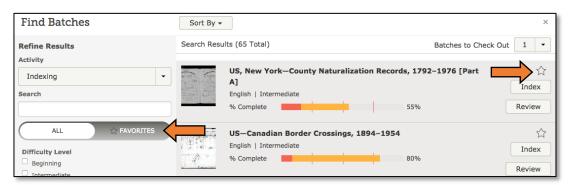

#### View Before/After Images

Show reference images to compare handwriting on images outside your batch.

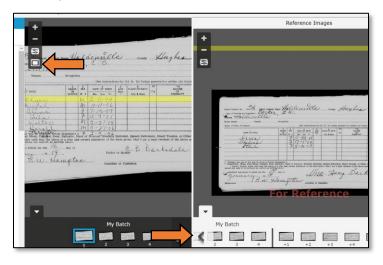

#### Read Your Messages

Learn more tips & tricks in the weekly messages on Web Indexing.

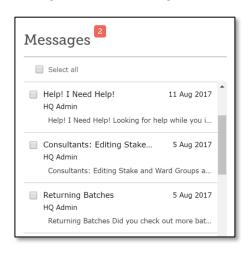